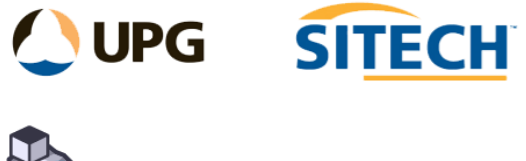

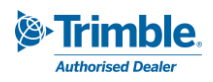

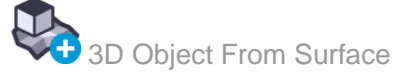

## **Command Description**

The 3D Object From Surface command enables you to select a surface and apply a depth and/or surface offset against it. No boundary is required, however one or many closed boundary strings can also be applied to create a 3d solid object.

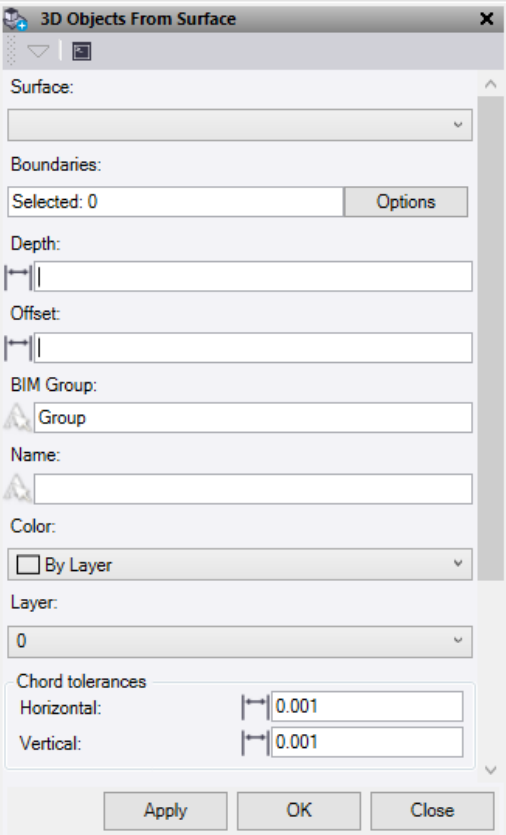

- 1. Click in the **Surface** selection field and select the surface.
- 2. Optionally select one or more closed linestrings to be used as boundaries. Click **Options** button for additional selection options.
- 3. Enter a **"Depth"** to apply a value from the surface to create the solid. A positive number applies in a downward direction and a negative number will be applied in an upward direction.
- 4. A vertical **Offset** can be applied to the original surface. A positive number applies in an upward direction and a negative number applies in a downward direction.
- 5. Enter a **BIM Group** name for the new object. This will be saved in the project explorer under the **BIM Data**.
- 6. Enter a **Name** for the new 3d object.
- 7. Select a **Colour** for the new 3d object.
- 8. Select or create a **Layer** for the new 3d object.
- 9. The **Chord tolerances** are applied when using linestrings that contain curves.
	- **Horizontal** This applies to horizontal curves.
	- **Vertical** This applies to vertical curves.

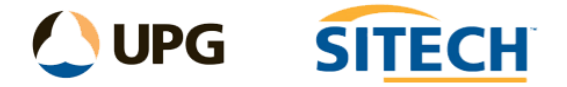

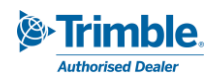

- 10. Do either of the following:
	- Click **Apply** to create the 3d solid and keep the **3D Objects From Surface** command pane open.
	- Click **OK** to create the 3d solid and close the **3D Objects From Surface** command pane.

*Tips: Sometimes the 3d object created is not formed correctly from the surface. This can often be fixed by one of the following methods.*

- *If using an imported surface, try recreating the surface in TBC using the original surface as the member.*
- Use a boundary string with the surface.
- *If using a boundary, use the Line Node Clean-up tool to make sure the boundary string is clean.*

## *Example: 3d pavements*

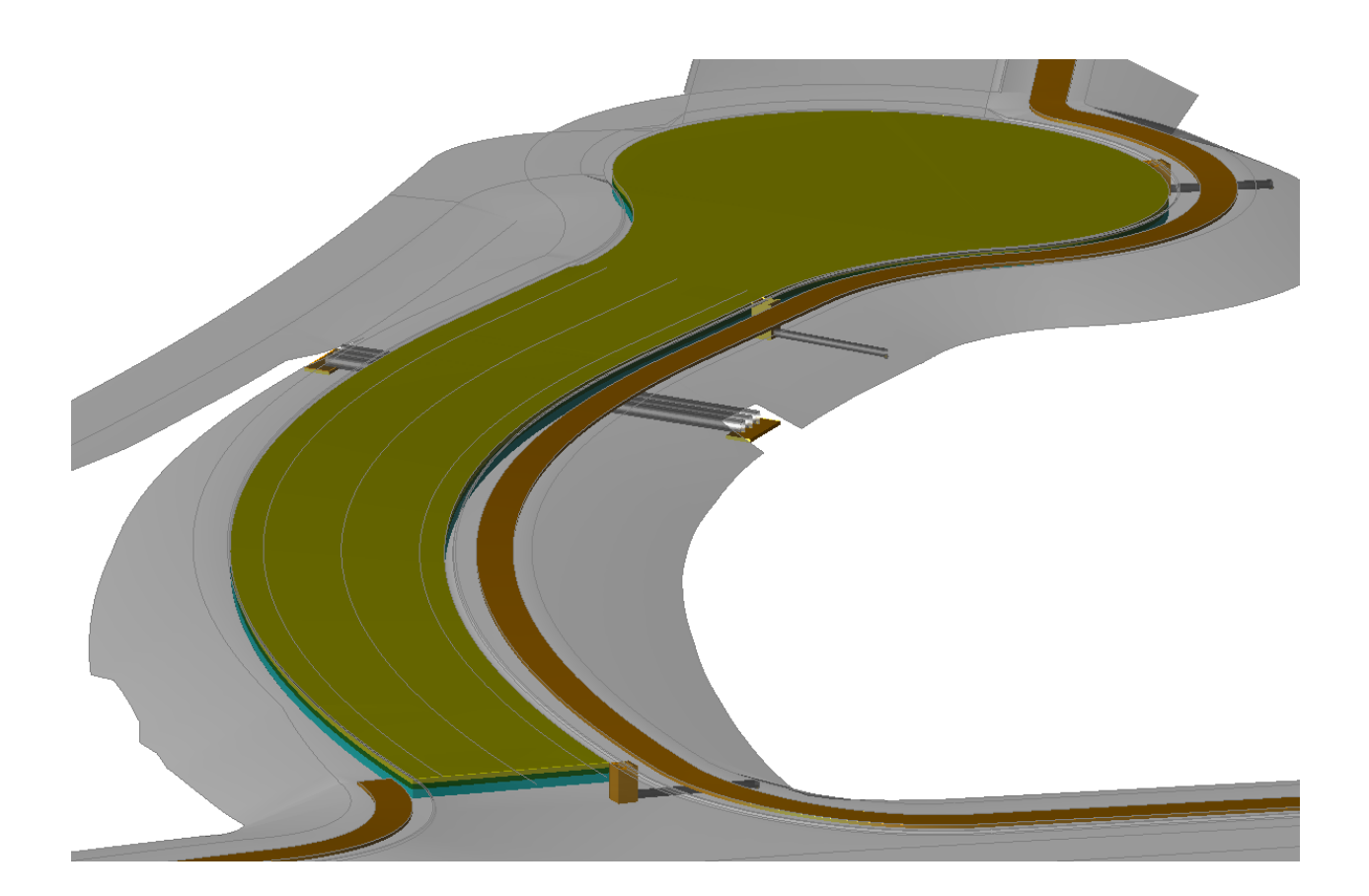